# Installazione di CMX 10.5 su Cisco MSE 3375 Ī

## Sommario

Introduzione **Prerequisiti Requisiti** Componenti usati **Installazione** Configurazione CIMC e avvio KVM installazione di immagini CMX Impostazione iniziale CMX Installazione nodo CMX

## Introduzione

Questo documento guida gli amministratori di rete nell'installazione dell'immagine Cisco CMX 10.5 sull'accessorio Cisco 3375 MSE. Questo processo include anche le istruzioni su come configurare Cisco Integrated Management Controller (CIMC) necessario per l'installazione.

## Non è possibile eseguire l'aggiornamento da CMX 10.2, 10.3 o 10.4 a 10.5. È necessaria

una nuova installazione. Se si tenta di eseguire l'aggiornamento direttamente, verrà visualizzato il seguente messaggio di errore:

*"MD5 non corrisponde. Il file cmx è danneggiato. Scaricare e riprovare."*

L'aggiornamento dalla versione 10.5 a una versione più recente (ad esempio, dalla versione 10.5.0-206 alla versione 10.5.1-26) può essere eseguito nell'interfaccia Web CMX in System->Settings->Upgrade

Per evitare di colpire [CSCvn64747](https://bst.cloudapps.cisco.com/bugsearch/bug/CSCvn64747/?reffering_site=dumpcr) durante l'installazione della versione 10.5.1-26, si consiglia di installare prima la versione 10.5.0 e quindi di eseguire l'aggiornamento alla versione 10.5.1-26

# **Prerequisiti**

## **Requisiti**

Appliance Cisco 3375 MSE

File Cisco CMX 10.5 ISO (scaricato da [https://software.cisco.com\)](https://software.cisco.com/#)

## Componenti usati

Componenti usati in questa guida:

- Cisco 3375 con CIMC versione 4.0(1a)
- Cisco Connected Mobile Experience versione 10.5.1-27
- MacBook con MacOS Mojave e Google Chrome come browser Web

# Installazione

#### Configurazione CIMC e avvio KVM

Passaggio 1 Collegare il monitor alla porta VGA e la tastiera alla porta USB sul retro dell'accessorio. Accendere il computer. Premere F8 durante la schermata di avvio per accedere all'utilità di configurazione CIMC:

 $(1)$   $(1)$   $(1)$ **CISCO** 

Copyright (c) 2018 Cisco Systems, Inc.

Press <F2> BIOS Setup : <F6> Boot Menu : <F7> Diagnostics Press <F8> CIMC Setup : <F12> Network Boot Bios Version : C220M5.4.0.1c.0.0627180916 Platform ID : C220M5

Processor(s) Intel(R) Xeon(R) Gold 5118 CPU @ 2.30GHz Total Memory = 64 GB Effective Memory = 64 GB Memory Operating Speed 2400 Mhz M.2 SWRAID configuration is not detected. Switching to AHCI mode.

Cisco IMC IPv4 Address : 10.48.71.11 Cisco IMC MAC Address : 70:6D:15:96:38:78

Entering CIMC Configuration Utility ...

Figura 1. Schermata di avvio

Passaggio 2 Configurare i parametri CIMC, premere F10 per salvare e attendere 45 secondi per l'applicazione delle modifiche. Premere F5 per aggiornare e verificare che le impostazioni siano state applicate. Clic ESC per uscire.

|                                |                                   | Cisco IMC Configuration Utility Version 2.0 Cisco Systems, Inc.                           |                                   |                 |  |  |  |
|--------------------------------|-----------------------------------|-------------------------------------------------------------------------------------------|-----------------------------------|-----------------|--|--|--|
|                                |                                   |                                                                                           |                                   |                 |  |  |  |
| NIC Properties                 |                                   |                                                                                           |                                   |                 |  |  |  |
| NIC mode                       |                                   | NIC redundancy                                                                            |                                   |                 |  |  |  |
| Dedicated:                     | [X]                               | None:                                                                                     | [X]                               |                 |  |  |  |
| Shared LOM:                    | $\begin{bmatrix} 1 \end{bmatrix}$ | Active–standby:                                                                           | $\begin{bmatrix} 1 \end{bmatrix}$ |                 |  |  |  |
| Cisco Card:                    |                                   | Active-active:                                                                            | $\begin{bmatrix} 1 \end{bmatrix}$ |                 |  |  |  |
| Riser1:                        | $\begin{bmatrix} 1 \end{bmatrix}$ | VLAN (Advanced)                                                                           |                                   |                 |  |  |  |
| Riser2:                        | $\begin{bmatrix} 1 \end{bmatrix}$ | VLAN enabled:                                                                             | $\Box$                            |                 |  |  |  |
| MLom:                          | $\begin{bmatrix} 1 \end{bmatrix}$ | VLAN ID:                                                                                  | $\mathbf{1}$                      |                 |  |  |  |
| Shared LOM Ext: [ ]            |                                   | Priority:                                                                                 | 0                                 |                 |  |  |  |
| IP (Basic)                     |                                   |                                                                                           |                                   |                 |  |  |  |
| $IPV4$ :                       | [X]                               | $IPV6:$ [ ]                                                                               |                                   |                 |  |  |  |
| DHCP enabled                   | $\begin{bmatrix} 1 \end{bmatrix}$ |                                                                                           |                                   |                 |  |  |  |
| CIMC IP:                       | 10.48.71.11                       |                                                                                           |                                   |                 |  |  |  |
| Prefix/Subnet: 255.255.255.128 |                                   |                                                                                           |                                   |                 |  |  |  |
| Gateway:                       | 10.48.71.1                        |                                                                                           |                                   |                 |  |  |  |
| Pref DNS Server: 0.0.0.0       |                                   |                                                                                           |                                   |                 |  |  |  |
| Smart Access USB               |                                   |                                                                                           |                                   |                 |  |  |  |
| Enabled                        | $\begin{bmatrix} 1 \end{bmatrix}$ |                                                                                           |                                   |                 |  |  |  |
|                                |                                   |                                                                                           |                                   |                 |  |  |  |
|                                |                                   | <up down="">Selection <f10>Save <space>Enable/Disable <f5>Refresh</f5></space></f10></up> |                                   | <esc>Exit</esc> |  |  |  |
| <f1>Additional settings</f1>   |                                   |                                                                                           |                                   |                 |  |  |  |
|                                |                                   |                                                                                           |                                   |                 |  |  |  |

Figura 2. Utilità di configurazione Cisco IMC

Per accedere a CIMC dalla rete, collegare MSE 3375 allo switch tramite la porta di gestione sul lato posteriore del dispositivo:

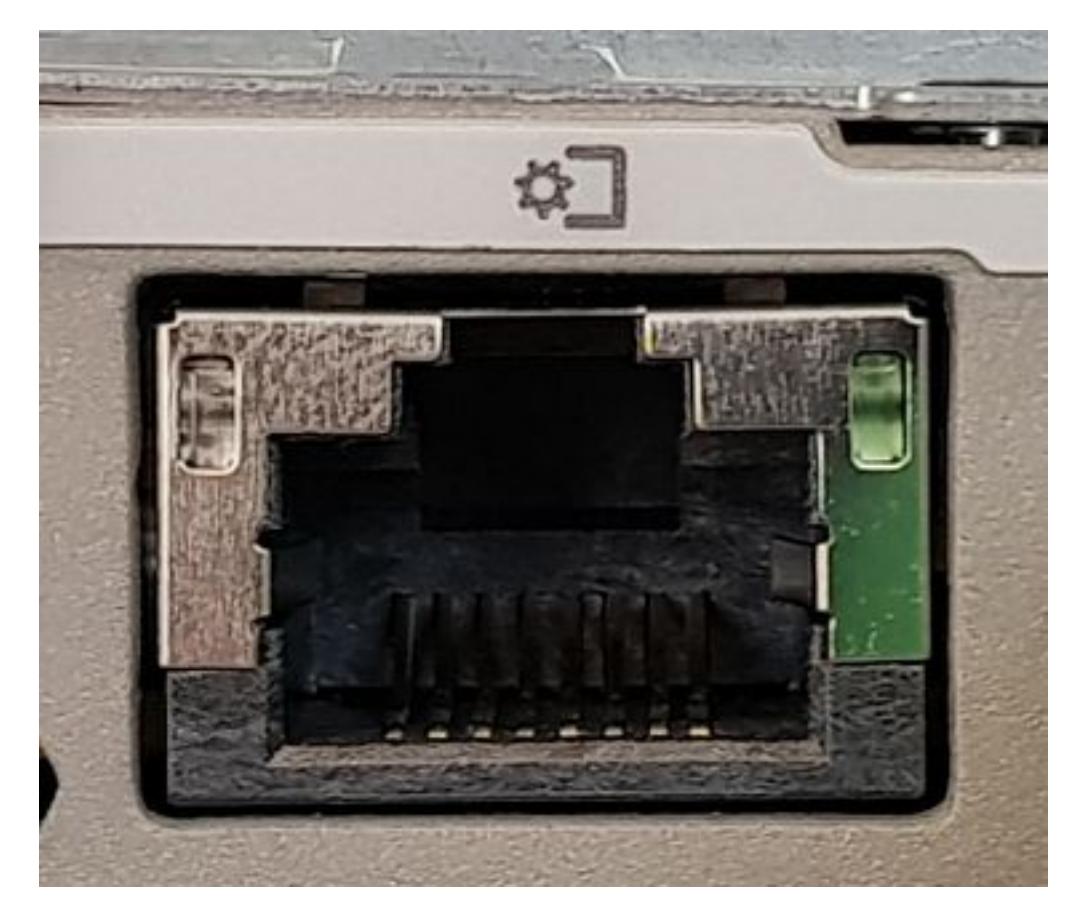

Figura 3. Porta di gestione

Passaggio 3 Nel browser Web Chrome, andare a http://<indirizzo\_ip\_cimc>. Al primo accesso, il nome utente predefinito sarà admin. La password predefinita è password.Se si esegue CIMC versione 4.0(1a), la schermata di accesso sarà simile alla seguente:

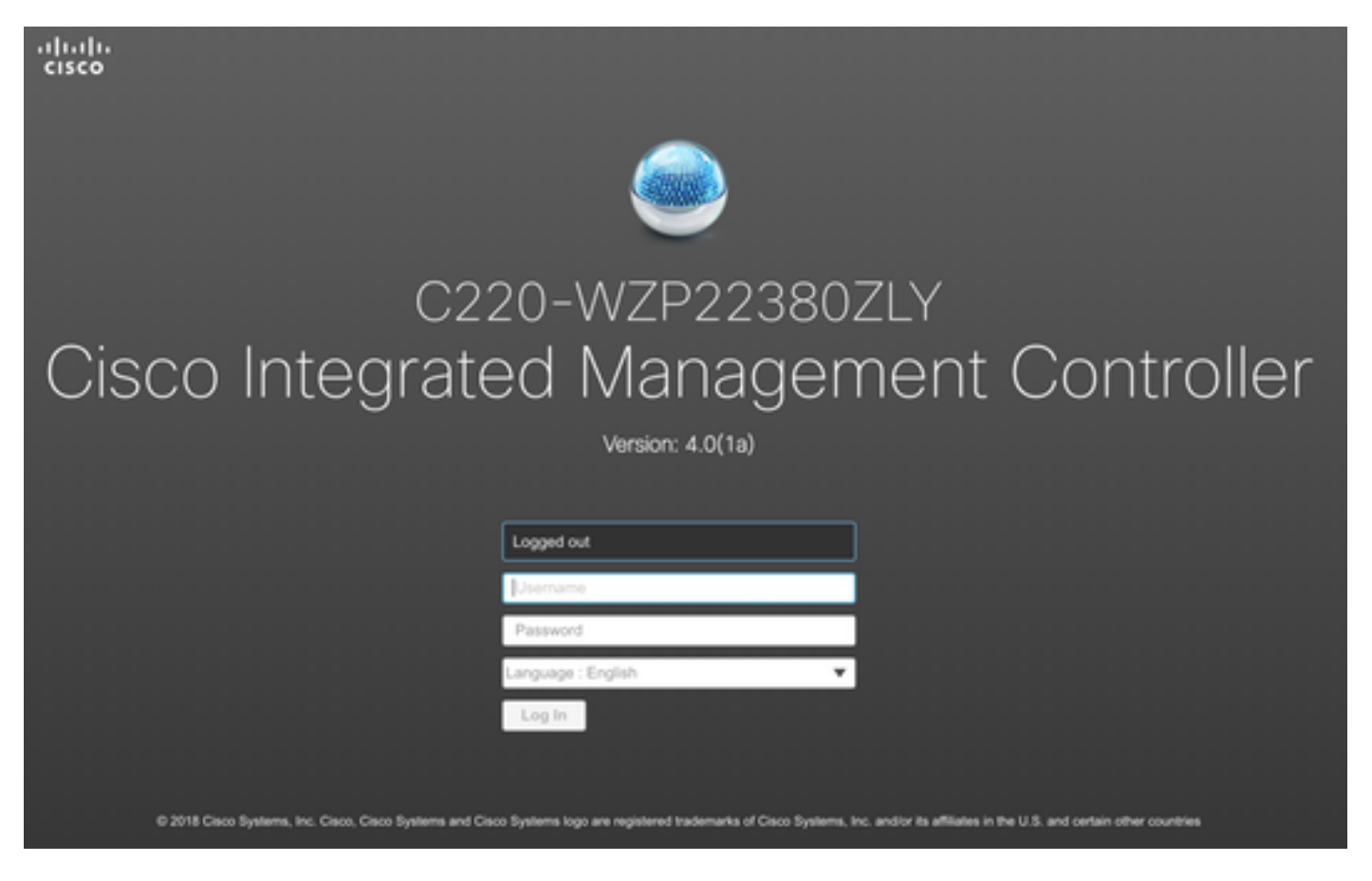

Figura 4. Schermata di accesso CIMC

4. Una volta effettuato l'accesso, premere Launch KVM Console nell'angolo in alto a destra. CIMC v4 supporta sia HTML che KVM basato su Java. Per eseguire KVM basati su Java è necessario Java versione 1.6.0\_14 o successive. Questa esercitazione utilizzerà un'esercitazione in formato HTML.

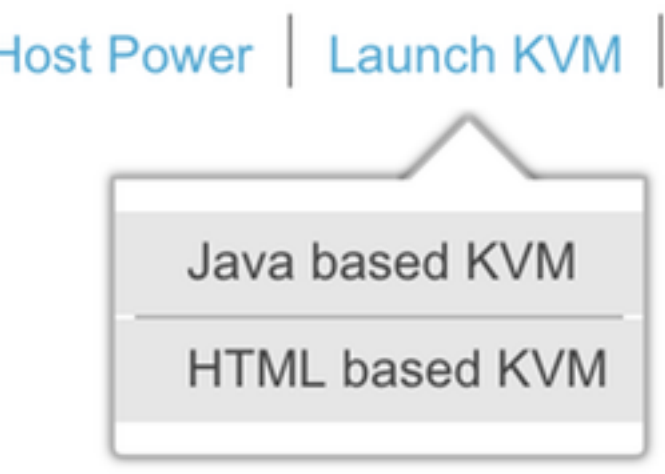

Figura 5. Avvio della console KVM

Se i popup nel browser sono bloccati, assicurati di premere su un collegamento per essere inoltrato:

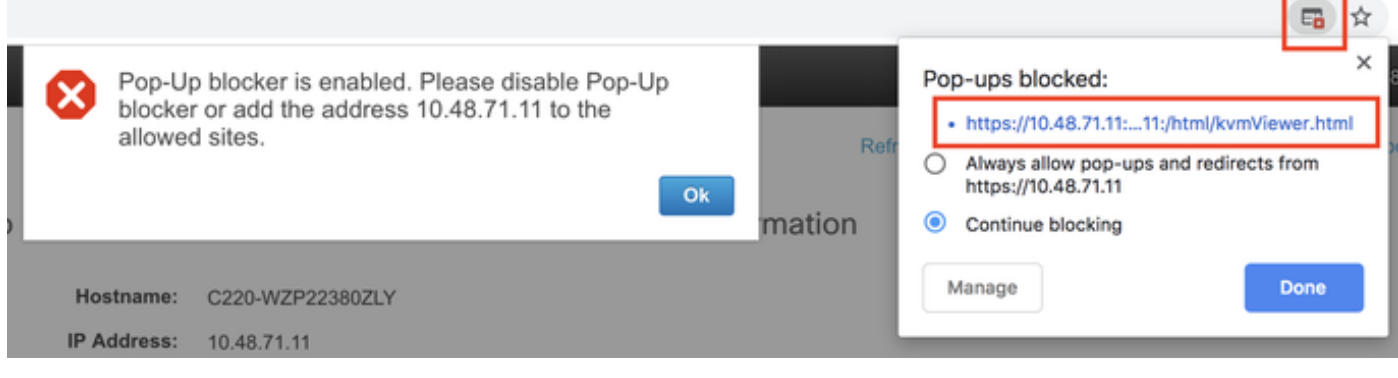

Figura 6. Blocco del popup

5. Una volta avviato il KVM, premere Virtual Media e Activate Virtual Devices. Dopo l'attivazione dei dispositivi virtuali, il menu a discesa si espande e vengono visualizzate opzioni aggiuntive. Premere MAP CD/DVD per mappare il file ISO CMX 10.5:

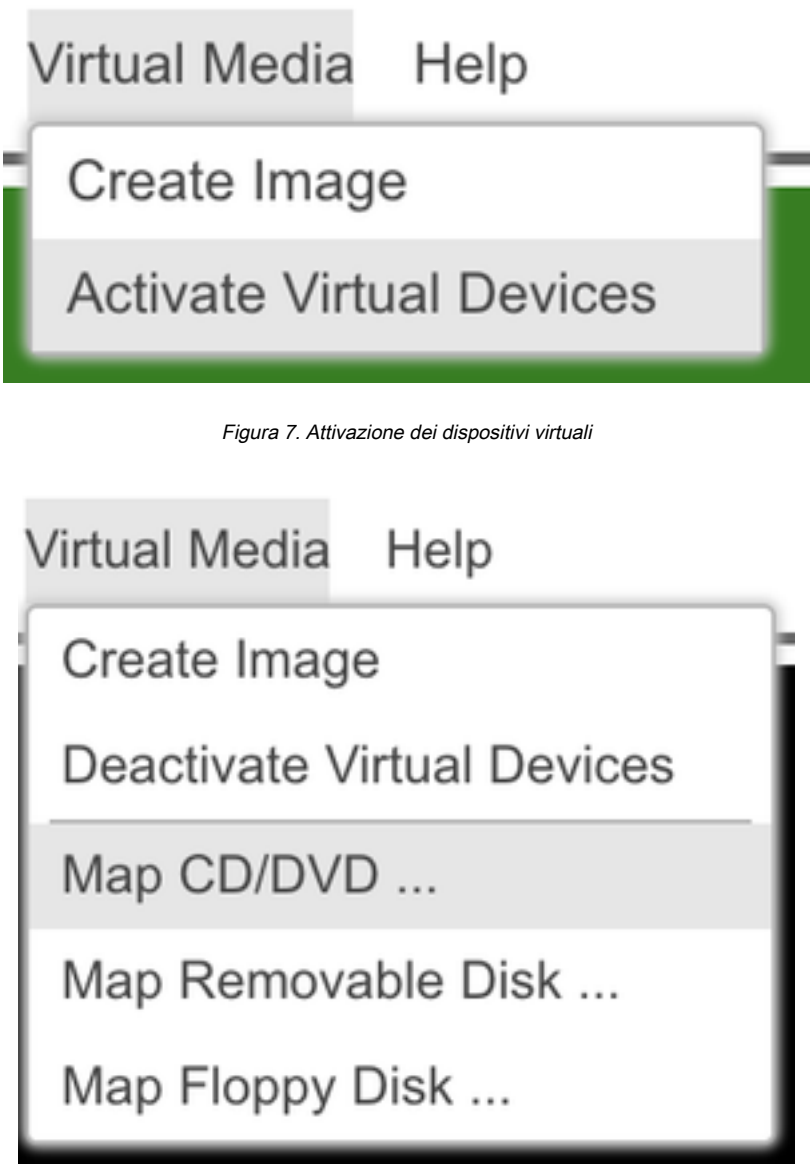

Figura 8. Mappatura CD/DVD

6. Individuare l'immagine CMX scaricata, selezionarla e premere Map Drive. Una volta premuto, il menu Supporto virtuale si espande nuovamente per mostrare l'immagine mappata:

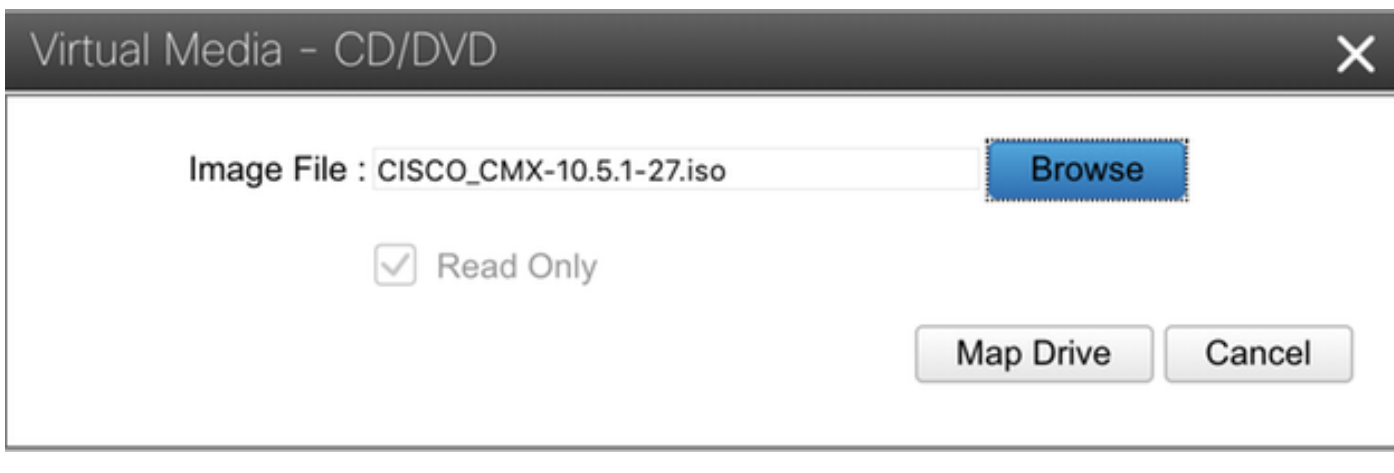

Figura 9. Mappatura dell'unità

#### **Virtual Media** Help

Create Image

**Deactivate Virtual Devices** 

CISCO CMX-10.5.1-27.iso Mapped to CD/DVD ...

Map Removable Disk ...

Map Floppy Disk ...

Figura 10. Immagine CMX mappata

7. Dopo aver verificato che l'immagine sia collegata correttamente, andare alla scheda Alimentazione e selezionare Reset System (avvio a caldo) per ripristinare l'accessorio. Durante il processo di avvio, premere F7 per avviare l'installazione dell'immagine mappata:

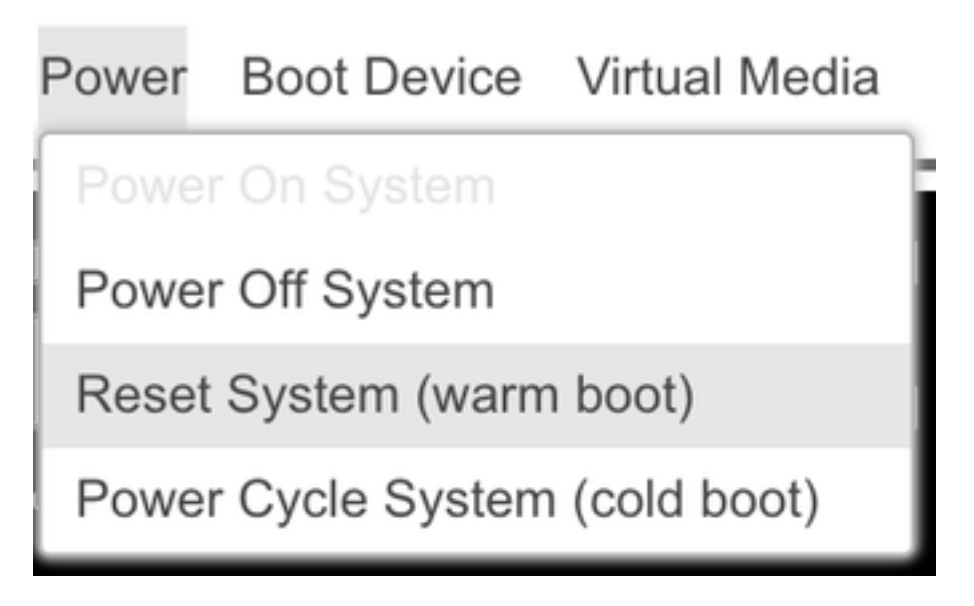

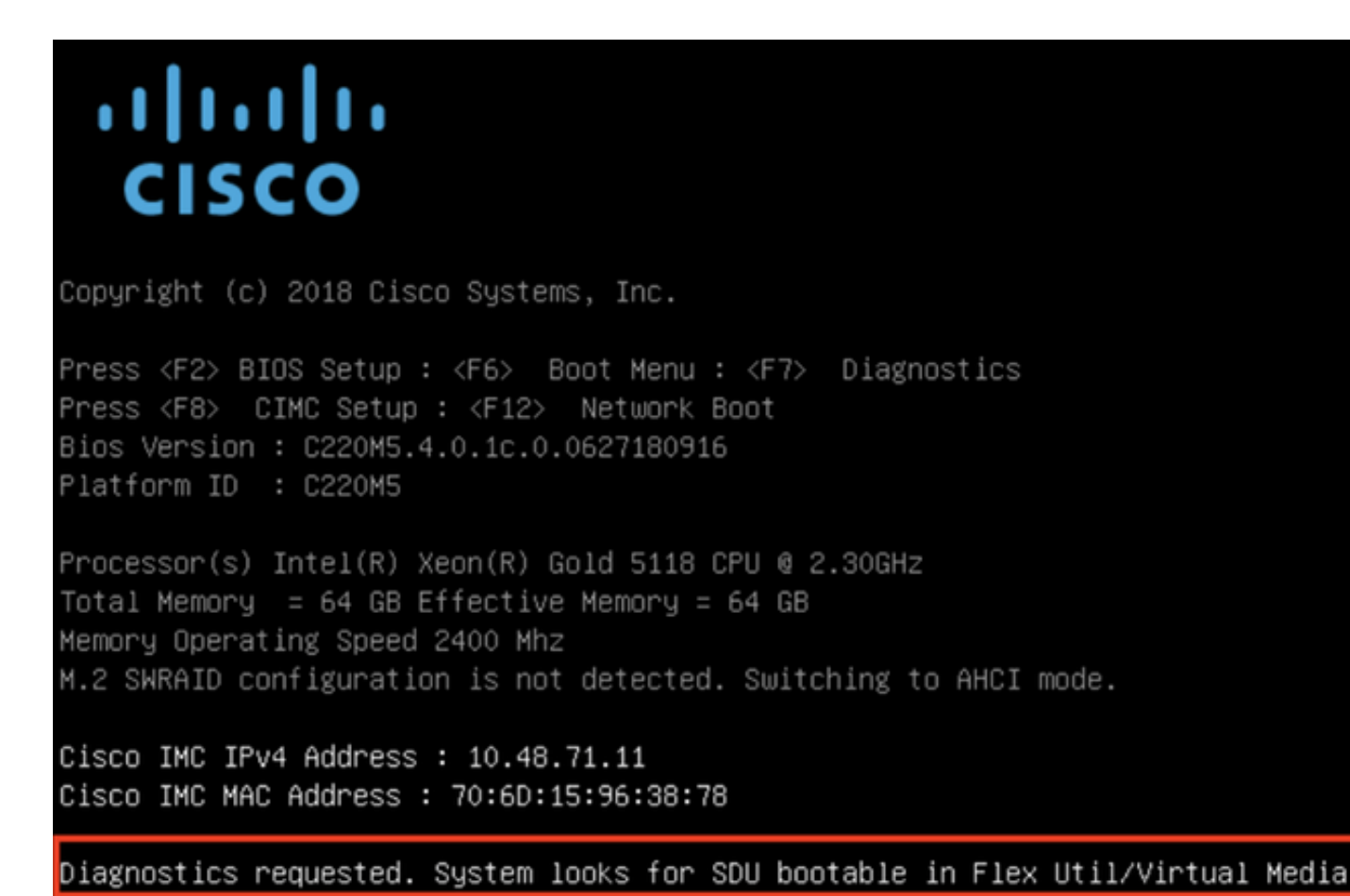

Figura 12. Menu di selezione di avvio CIMC

#### installazione di immagini CMX

Passaggio 1 Seleziona Installa CMX utilizzando la console corrente per continuare l'installazione. Una volta selezionati, gli script di installazione verranno caricati:

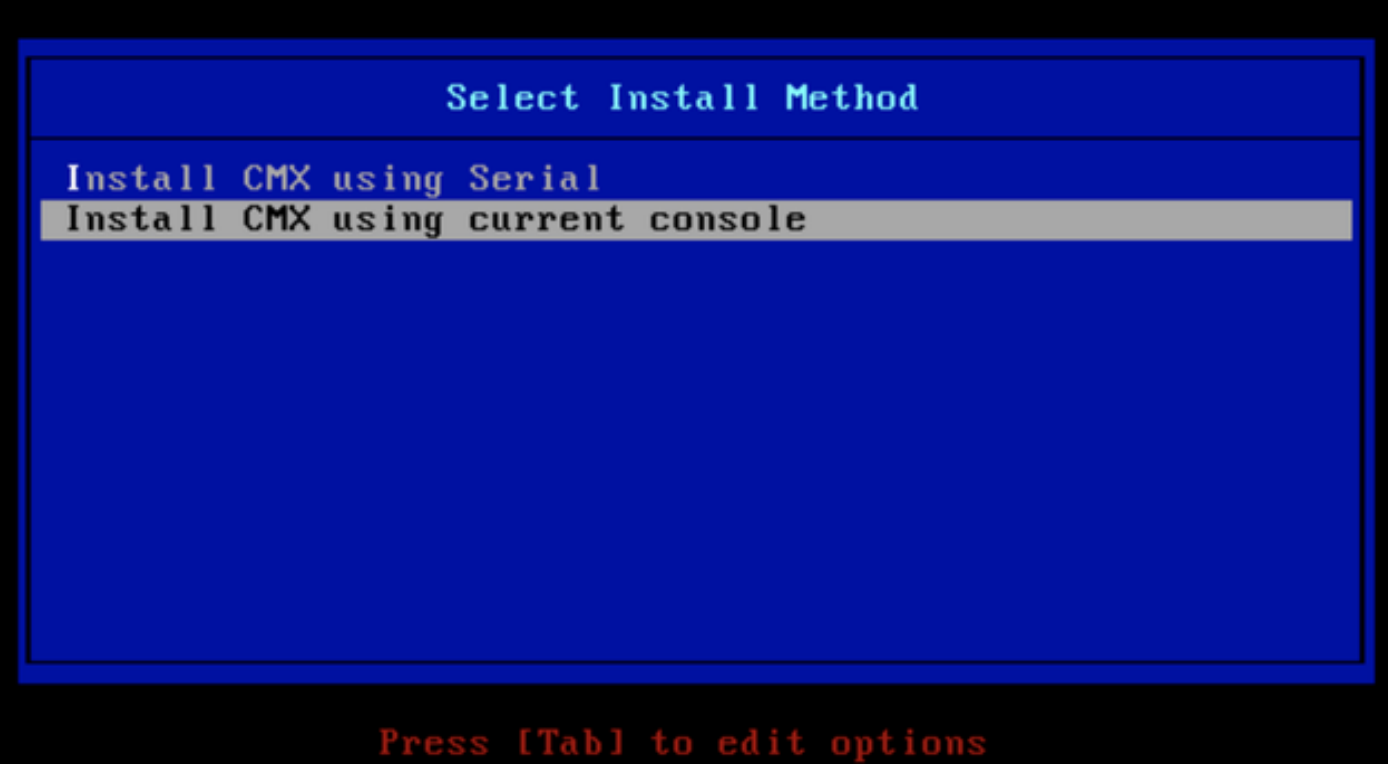

Figura 13. Continuare l'installazione nel KVM corrente

| -0 |            | OK 1 Unmounted /mnt/sysimage/dev/shm.                                                    |
|----|------------|------------------------------------------------------------------------------------------|
| Ľ  | OК         | ] Failed unmounting /mnt/sysimage/opt.                                                   |
| Ľ  | OК         | I Unmounted Configuration File System.                                                   |
| Ľ  | OК         | I Unmounted Temporary Directory.                                                         |
| ľ  | OК         | I Unmounted /mnt/sysimage/tmp.                                                           |
| Ľ  | OК         | ] Unmounted /mnt/sysimage/boot.                                                          |
| Ľ  | OК         | ] Unmounted /mnt/sysimage/proc.                                                          |
| Ľ  | OК         | ] Unmounted /mnt/sysimage/var.                                                           |
| Ľ  | OК         | ] Unmounted /mmt/sysimage/home/cmxadmin.                                                 |
| t  | OК         | I Stopped target Swap.                                                                   |
|    |            | Deactivating swap /dev/sda6                                                              |
|    |            | Unmounting /mnt/sysimage/dev                                                             |
| x  | OК         | 1 Deactivated swap /dev/disk/by-uuid/11290e53-1a2b-4dac-999f-1f08402f141e.               |
| Ľ  | ОK         | ] Deactivated swap /dev/disk/by-path/pci-0000:67:00.0-scsi-0:2:0:0-part6.                |
| Ľ  | OК         | ] Deactivated swap /dev/disk/by-id/wwm-0x6cc167e972f8078023d7ac322e6f950a-part6.         |
| Ľ  | OК         | ] Deactivated swap /dev/disk/by-id/scsi-36cc167e972f8078023d7ac322e6f950a-part6.         |
| Ľ  | OК         | I Deactivated swap /dev/sda6.                                                            |
| Ľ  | ОK         | ] Unmounted /mnt/sysimage/mnt/cmx.                                                       |
| Ľ  | OК         | ] Unmounted /mnt/sysimage/sys/fs/selinux.                                                |
|    |            | Unmounting /mnt/sysimage/sys                                                             |
| t  | OК         | ] Unmounted /mmt/sysimage/run.                                                           |
| Ľ  | OК         | ] Unmounted /mnt/sysimage/dev.                                                           |
| Ľ  | OК         | 1 Unmounted /mnt/sysimage/sys.                                                           |
|    |            | Unmounting /mmt/sysimage                                                                 |
| r. | OК         | I Failed unmounting /mmt/sysimage.                                                       |
| Ľ  | ОK         | I Reached target Unmount All Filesystems.                                                |
| Ľ  | OК         | I Stopped target Local File Systems (Pre).                                               |
| ľ  | OК         | I Stopped Create Static Device Nodes in /dev.                                            |
|    |            | Stopping Create Static Device Nodes in /dev                                              |
|    |            | Stopping Monitoring of LUMZ mirrors, snapshots etc. using dmeventd or progress polling   |
| L  | ОK         | I Stopped Remount Root and Kernel File Systems.                                          |
|    |            | Stopping Remount Root and Kernel File Systems                                            |
| п  | OК         | I Stopped Collect Read-Ahead Data.                                                       |
|    |            | Stopping Collect Read-Ahead Data                                                         |
| L  | ОK         | ] Stopped Monitoring of LUMZ mirrors, snapshots etc. using dmeventd or progress polling. |
|    |            | Stopping LUM2 metadata daemon                                                            |
| L  | OК         | I Stopped LUM2 metadata daemon.                                                          |
| Ľ  | ОK         | I Started Restore /run/initramfs.                                                        |
| х  | OК         | I Reached target Shutdown.                                                               |
|    |            | dracut Warning: Killing all remaining processes                                          |
|    | Rebooting. |                                                                                          |

Figura 14. Traccia dello script di installazione di CentOS

**Passaggio 2 Dopo l'installazione** viene avviata, verrà richiesta una conferma. Digitare sì e premere **Inserire**per procedere con l'installazione. "Yes" (Sì) potrebbe apparire nell'angolo superiore sinistro:

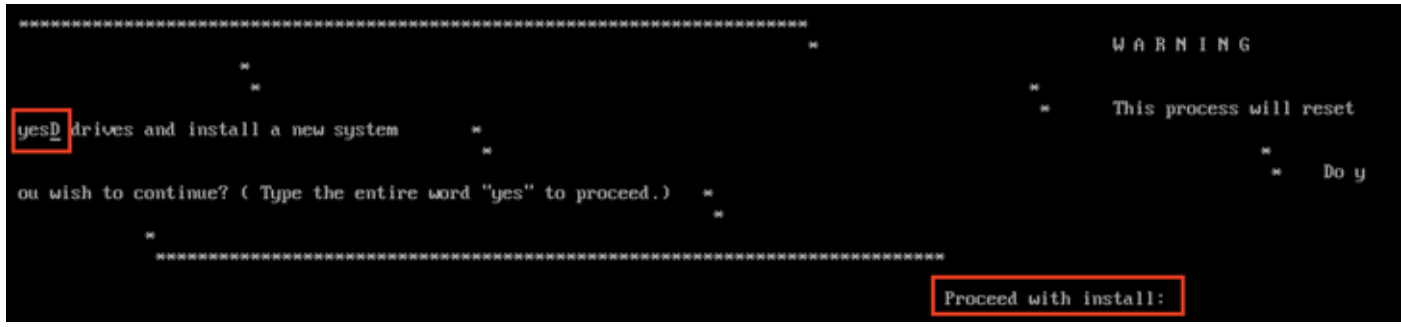

Figura 15. Richiesta di continuare l'installazione potrebbe non essere allineata

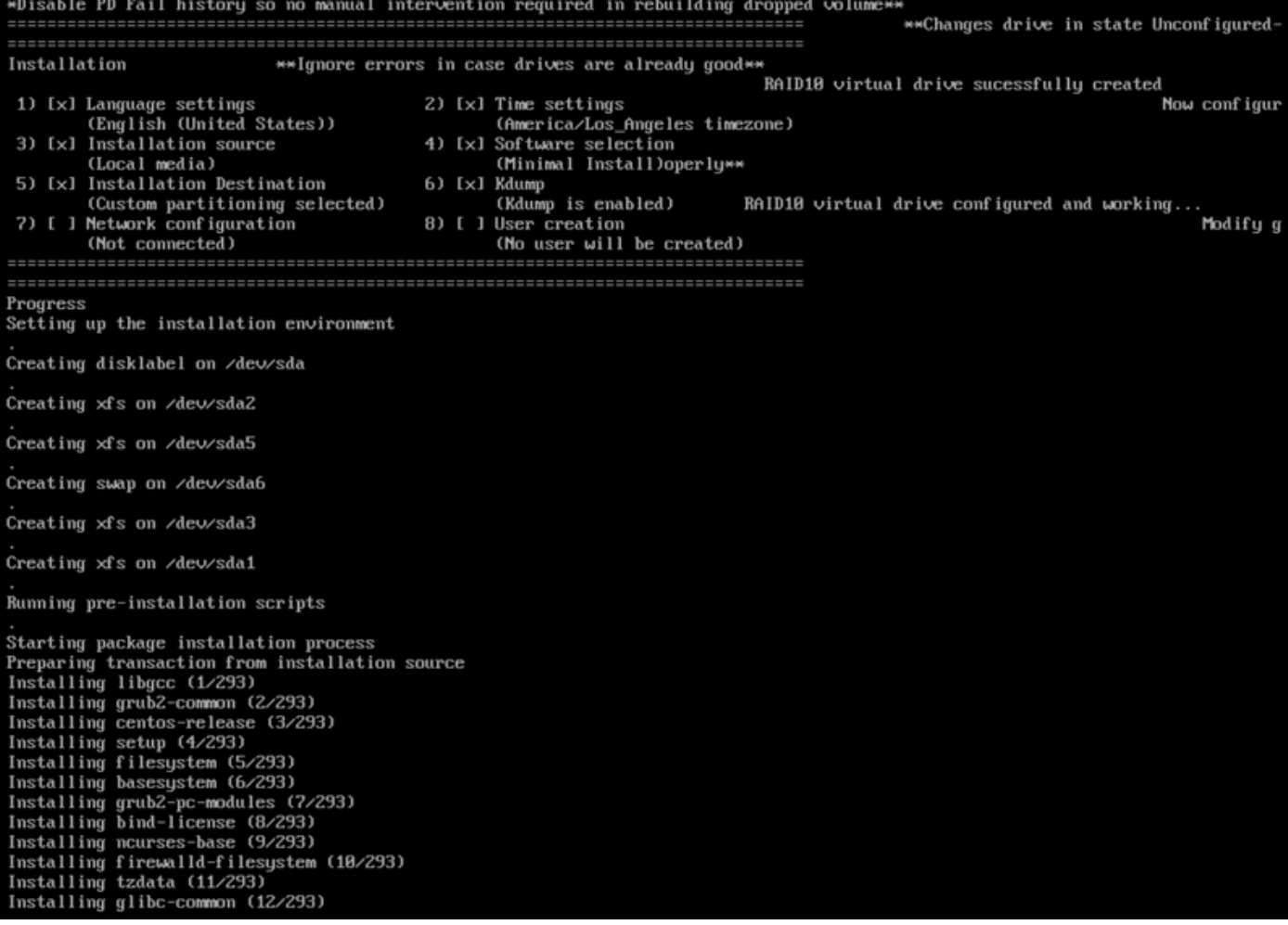

Figura 16. Premendo Invio si avvia l'installazione

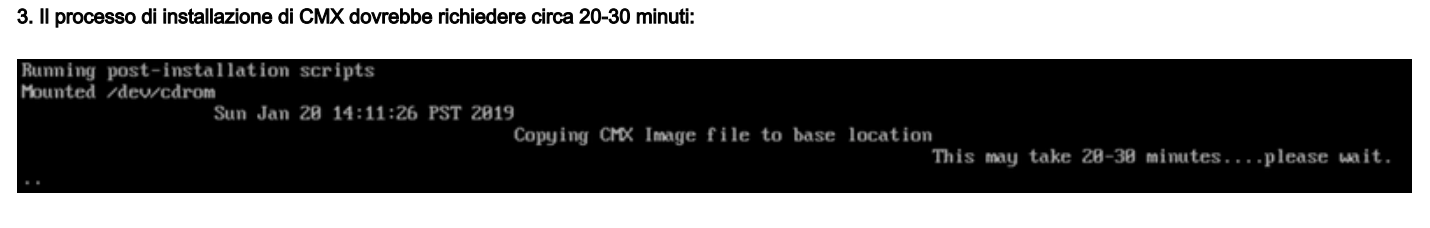

Figura 17. L'installazione richiede 20-30 minuti

## Impostazione iniziale CMX

1. Al termine dell'installazione, il computer si riavvia automaticamente. Questa volta, non premere alcun tasto durante l'avvio.

2. Accedere a CMX utilizzando le credenziali predefinite (cmxadmin/cisco) come mostrato in alto:

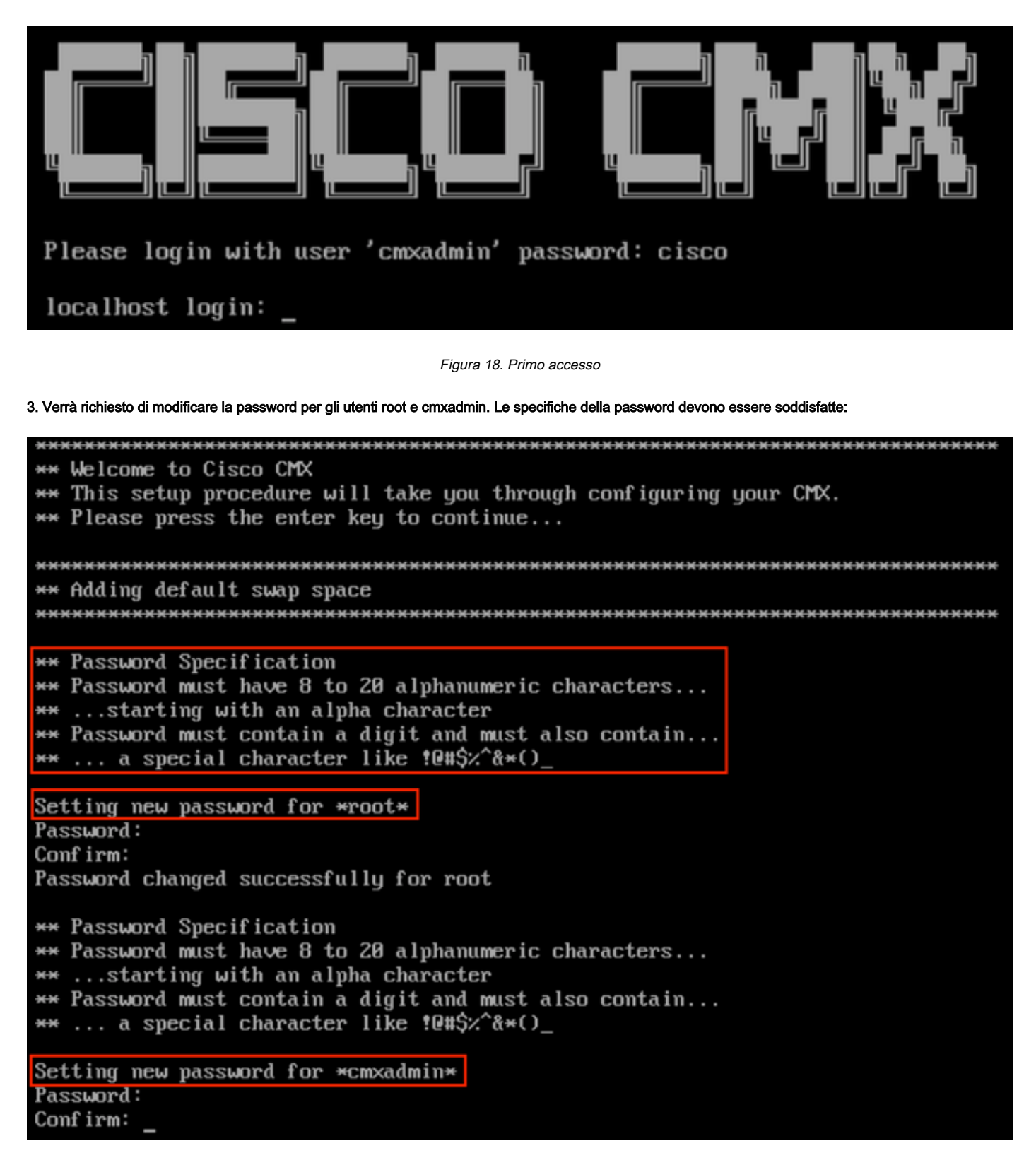

Figura 19. Modifica delle password root e cmxadmin

4. Configurare i parametri di rete. Gateway e DNS devono essere raggiungibili per poter applicare le impostazioni di rete. In caso contrario, verrà richiesto di configurare nuovamente i parametri di rete. Se sono raggiungibili, i servizi keepalive verranno riavviati. Durante questa procedura, NON premere Invio!

Please enter hostname: mse-3375-1 Please enter IP address: 10.48.39.240 Please enter netmask: 255.255.255.0 Please enter gateway: 10.48.39.5 Please enter DNS server: 10.48.39.5 Please enter search domain name: mse33751 Are the network settings correct?: yes Stopping keepalived service Verify keepalived service has been stopped Successfully stopped the keepalived service. Starting keepalived service

Figura 20. Impostazione dei parametri di rete

Restarting network... Pinging  $127.0.0.1...$  Success Pinging  $10.48.71.63...$  Success Pinging 10.48.71.5..... Failed Error: PING 10.48.71.5 (10.48.71.5) 56(84) butes of data. From 10.48.71.63 icmp\_seq=1 Destination Host Unreachable From 10.48.71.63 icmp\_seq=2 Destination Host Unreachable From 10.48.71.63 icmp\_seq=3 Destination Host Unreachable From 10.48.71.63 icmp seg=4 Destination Host Unreachable --- 10.48.71.5 ping statistics ---4 packets transmitted, 0 received, +4 errors, 100% packet loss, time 3004ms pipe 3

The network is not configured properly Do you want to configure the network again?: yes

Figura 21. Se il gateway non è raggiungibile, viene visualizzato il prompt di configurazione della rete

5. Dopo il riavvio dei servizi keepalive, l'installazione richiederà di immettere l'indirizzo IP, la regione e il paese del server NTP. Se l'NTP non viene utilizzato, il prompt passerà alla configurazione del fuso orario e della data/ora:

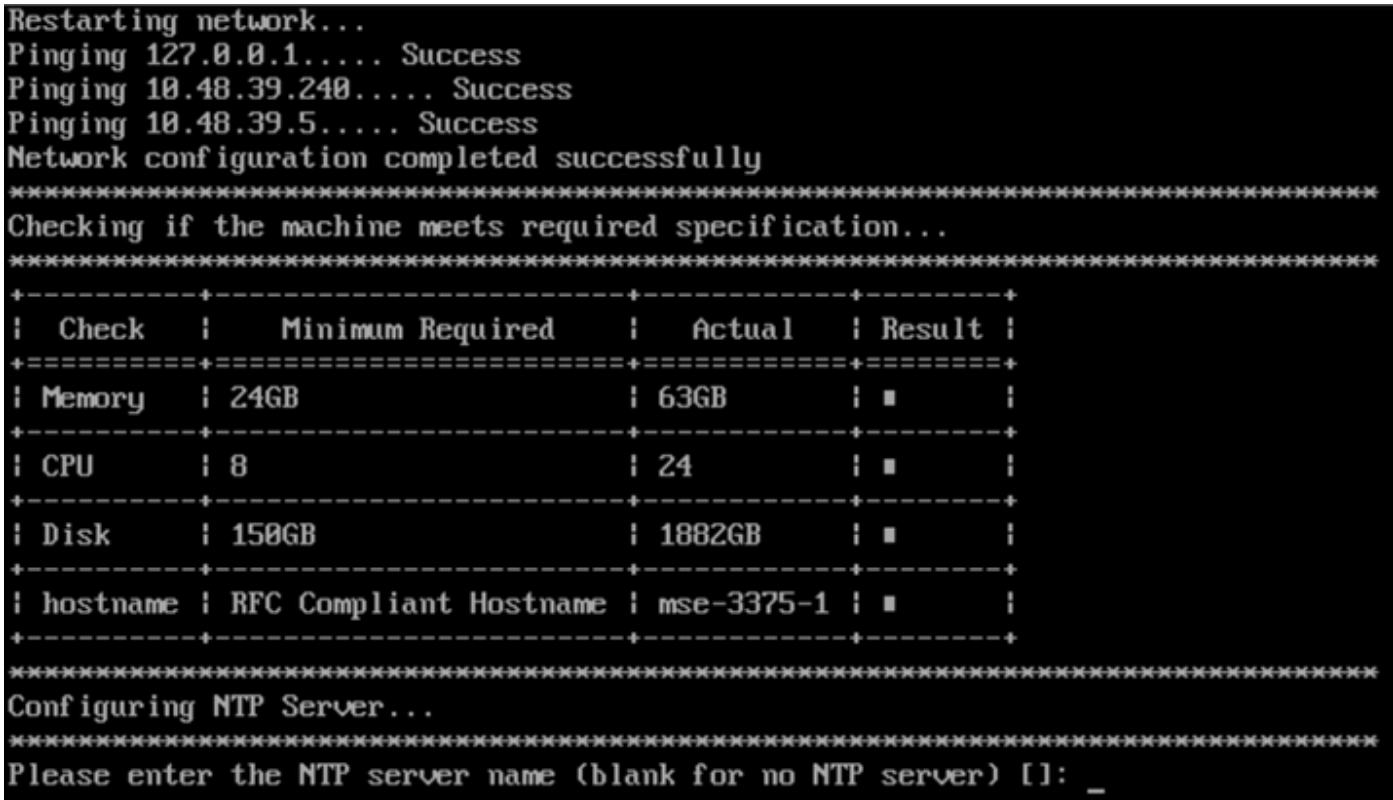

Figura 22. Configurazione NTP

|      | Configuring Timezone and date                                            |               |                   |  |                |                   |  |
|------|--------------------------------------------------------------------------|---------------|-------------------|--|----------------|-------------------|--|
|      |                                                                          |               |                   |  |                |                   |  |
|      | Please identify a location so that time zone rules can be set correctly. |               |                   |  |                |                   |  |
|      | Please select a continent or ocean.                                      |               |                   |  |                |                   |  |
|      | 1) Africa                                                                |               |                   |  |                |                   |  |
|      | 2) Americas                                                              |               |                   |  |                |                   |  |
|      | 3) Antarctica                                                            |               |                   |  |                |                   |  |
|      | 4) Arctic Ocean                                                          |               |                   |  |                |                   |  |
|      | 5) Asia                                                                  |               |                   |  |                |                   |  |
|      | 6) Atlantic Ocean                                                        |               |                   |  |                |                   |  |
|      | 7) Australia                                                             |               |                   |  |                |                   |  |
|      | 8) Europe                                                                |               |                   |  |                |                   |  |
|      | 9) Indian Ocean                                                          |               |                   |  |                |                   |  |
|      | 10) Pacific Ocean                                                        |               |                   |  |                |                   |  |
|      | 11) none - I want to specify the time zone using the Posix TZ format.    |               |                   |  |                |                   |  |
| #? 8 |                                                                          |               |                   |  |                |                   |  |
|      | Please select a country.                                                 |               |                   |  |                |                   |  |
|      | 1) Albania                                                               | 18) Guernsey  |                   |  | 35) Poland     |                   |  |
|      | 2) Andorra                                                               | 19) Hungary   |                   |  | 36) Portugal   |                   |  |
|      | 3) Austria                                                               | 20) Ireland   |                   |  | 37) Romania    |                   |  |
|      | 4) Belarus                                                               |               | 21) Isle of Man   |  | 38) Russia     |                   |  |
|      | 5) Belgium                                                               | 22) Italy     |                   |  | 39) San Marino |                   |  |
|      | 6) Bosnia & Herzegovina                                                  | 23) Jersey    |                   |  | 40) Serbia     |                   |  |
|      | 7) Britain (UK)                                                          | 24) Latvia    |                   |  | 41) Slovakia   |                   |  |
|      | 8) Bulgaria                                                              |               | 25) Liechtenstein |  | 42) Slovenia   |                   |  |
|      | 9) Croatia                                                               | 26) Lithuania |                   |  | 43) Spain      |                   |  |
|      | 10) Czech Republic                                                       |               | 27) Luxembourg    |  | 44) Sweden     |                   |  |
|      | 11) Denmark                                                              | 28) Macedonia |                   |  |                | 45) Switzerland   |  |
|      | 12) Estonia                                                              | 29) Malta     |                   |  | 46) Turkey     |                   |  |
|      | 13) Finland                                                              | 30) Moldova   |                   |  | 47) Ukraine    |                   |  |
|      | 14) France                                                               | 31) Monaco    |                   |  |                | 48) Vatican City  |  |
|      | 15) Germany                                                              |               | 32) Montenegro    |  |                | 49) Åland Islands |  |
|      | 16) Gibraltar                                                            |               | 33) Netherlands   |  |                |                   |  |
|      | 17) Greece                                                               | 34) Norway    |                   |  |                |                   |  |
| #7 5 |                                                                          |               |                   |  |                |                   |  |

Figura 23. Configurazione del fuso orario e della data

6. Verrà richiesto di confermare le informazioni immesse. Se si seleziona No, viene visualizzata nuovamente la finestra di configurazione NTP:

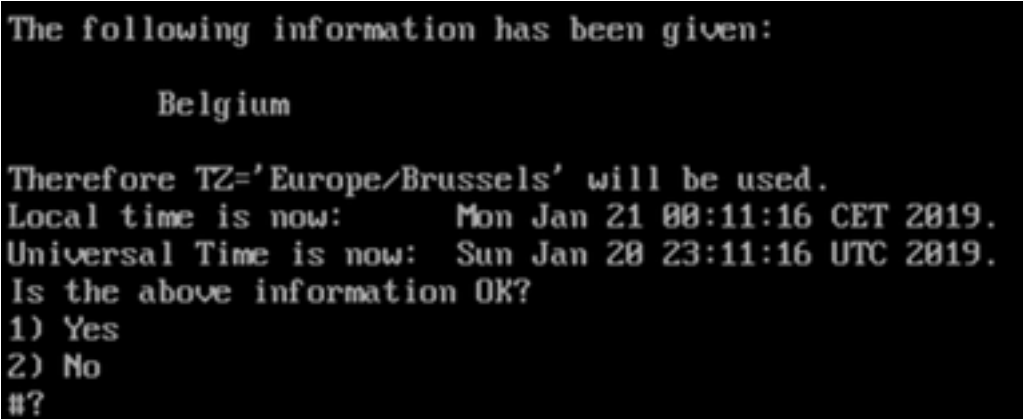

Figura 24. Configurazione NTP

Passaggio 6 Al prompt successivo verrà richiesto di selezionare se si desidera la crittografia del disco. La configurazione KVM termina qui e la configurazione rimanente viene eseguita tramite l'interfaccia Web CMX (GUI):

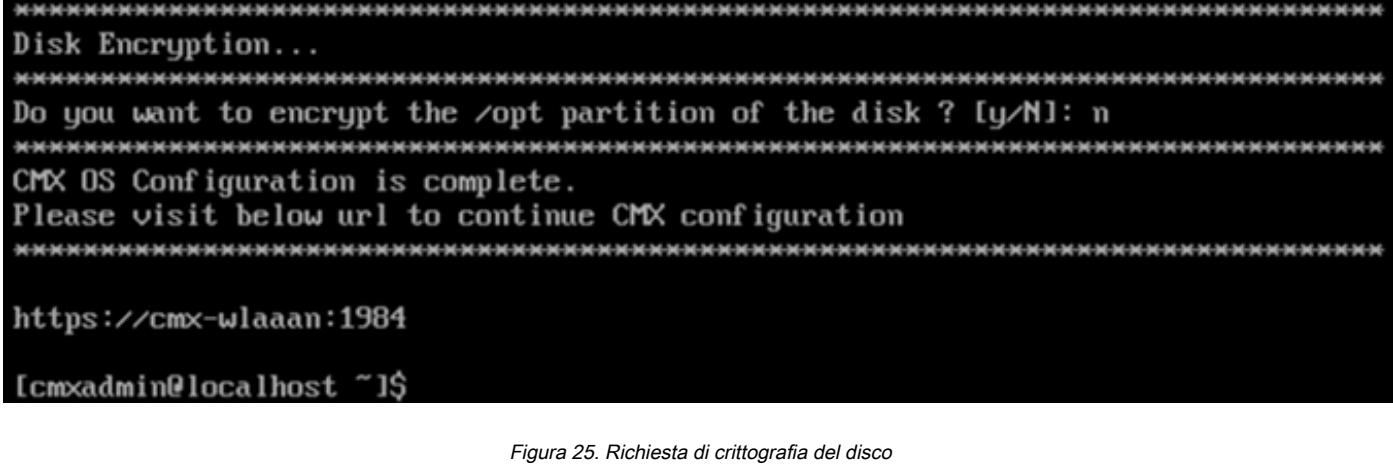

Una volta crittografata, l'unità non può essere decrittografata.

#### Installazione nodo CMX

1. Accedere all'interfaccia grafica CMX da https://<cmx\_ip\_address>:1984. La porta 1984 viene utilizzata solo durante la configurazione iniziale o l'aggiornamento. Accedere utilizzando cmxadminuser e la password precedentemente configurata:

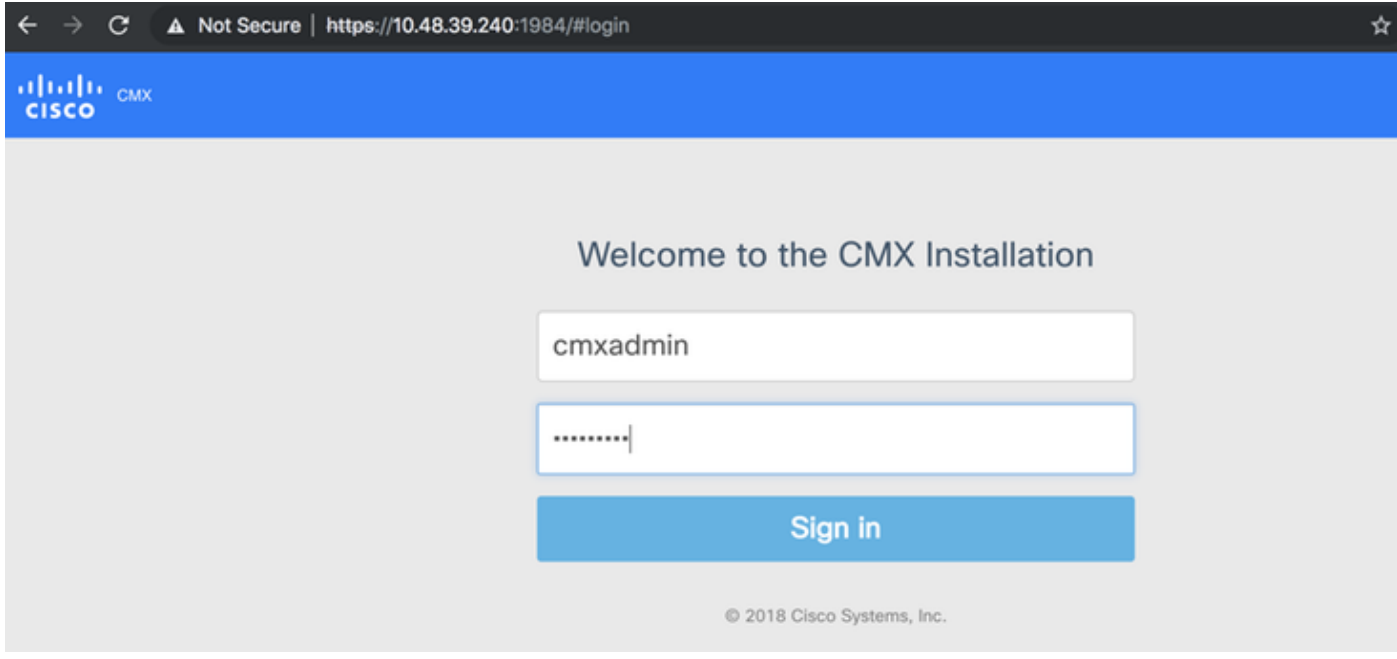

Figura 26. Accesso per l'installazione del nodo GUI CMX

2. Selezionare il tipo di nodo CMX (Posizione o Presenza). Si noti che questa impostazione non può essere modificata successivamente. Dopo aver selezionato, attendere il completamento della configurazione e dell'avvio:

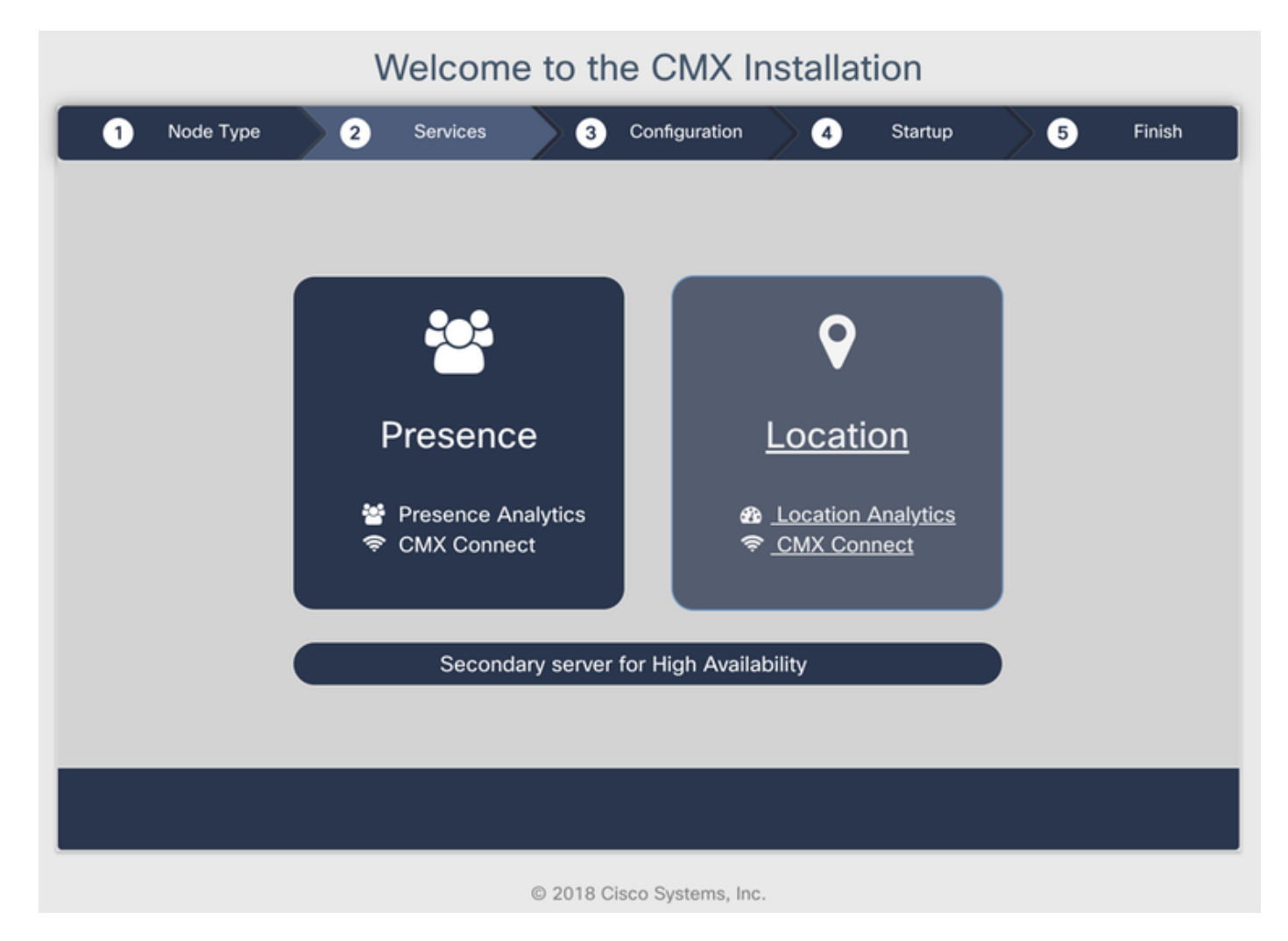

Figura 27. Selezione del tipo di nodo CMX

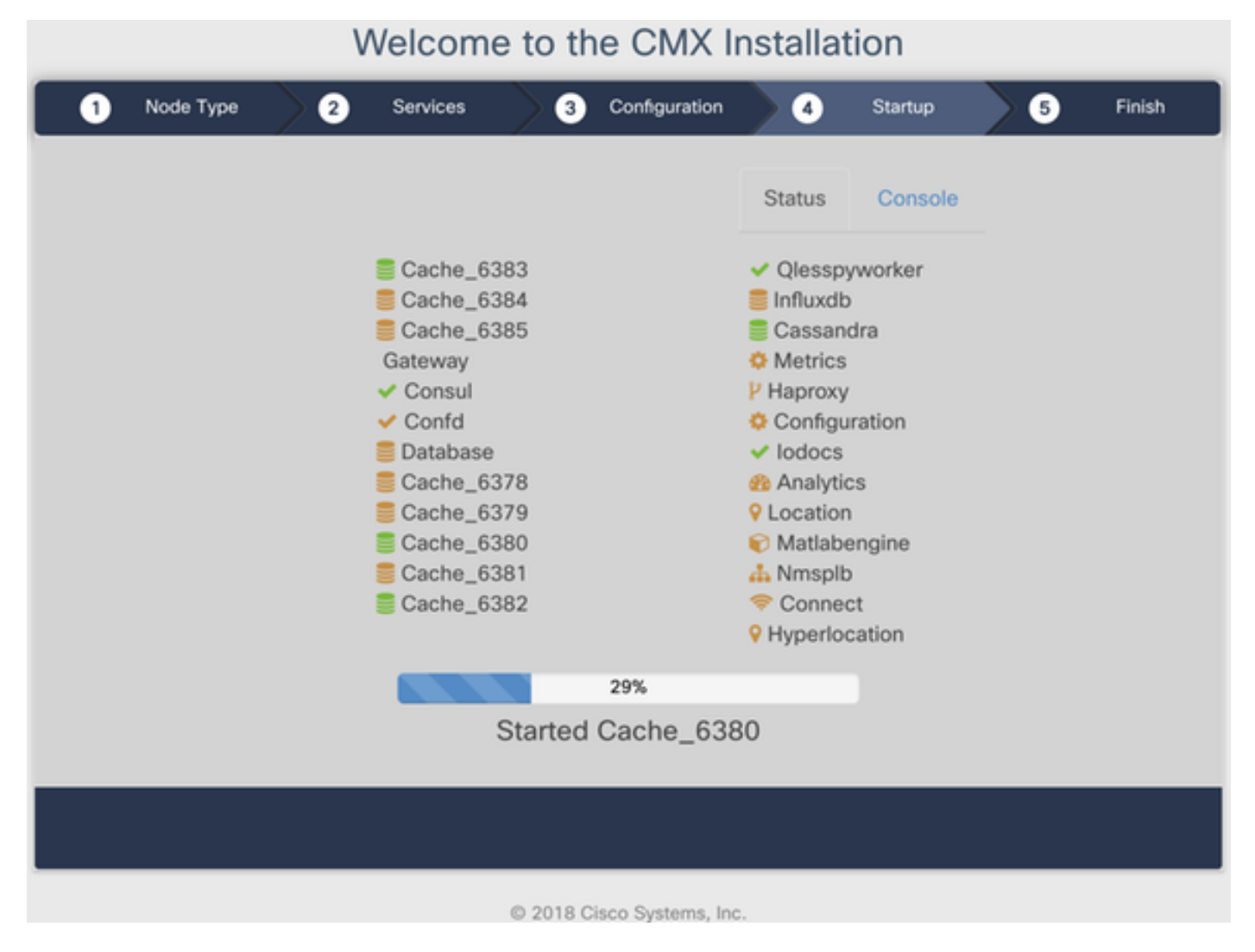

Figura 28. Processo di avvio

#### 3. Premere Fare clic per continuare l'installazione:

#### Welcome to the CMX Installation

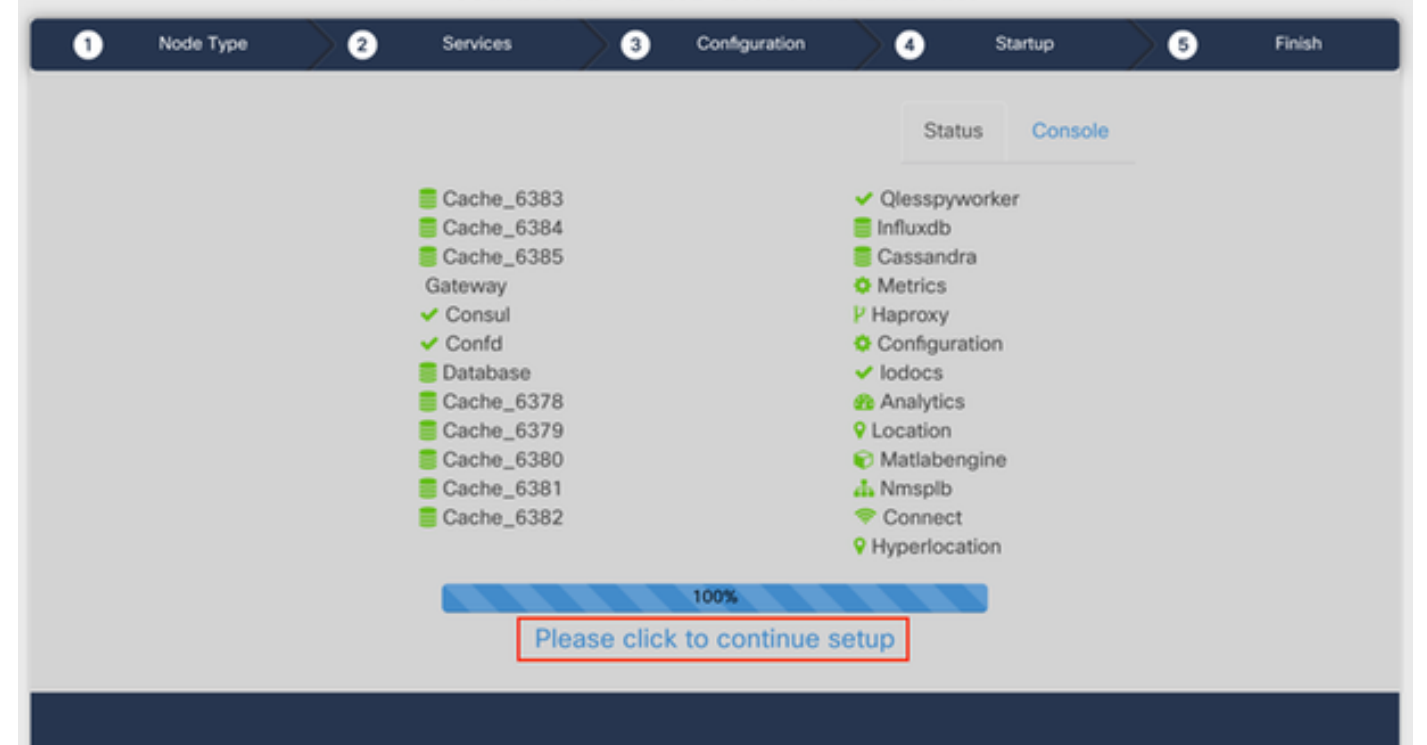

Passaggio 4 L'installazione è terminata. Verrà eseguito il reindirizzamento all'Assistente installazione per completare la configurazione specifica del nodo (importazione mappe, associazione con controller wireless e configurazione del server di posta):

Al termine dell'installazione, assicurarsi di cancellare i cookie e la cache del browser. In caso contrario, alcune pagine Web CMX potrebbero essere vuote.

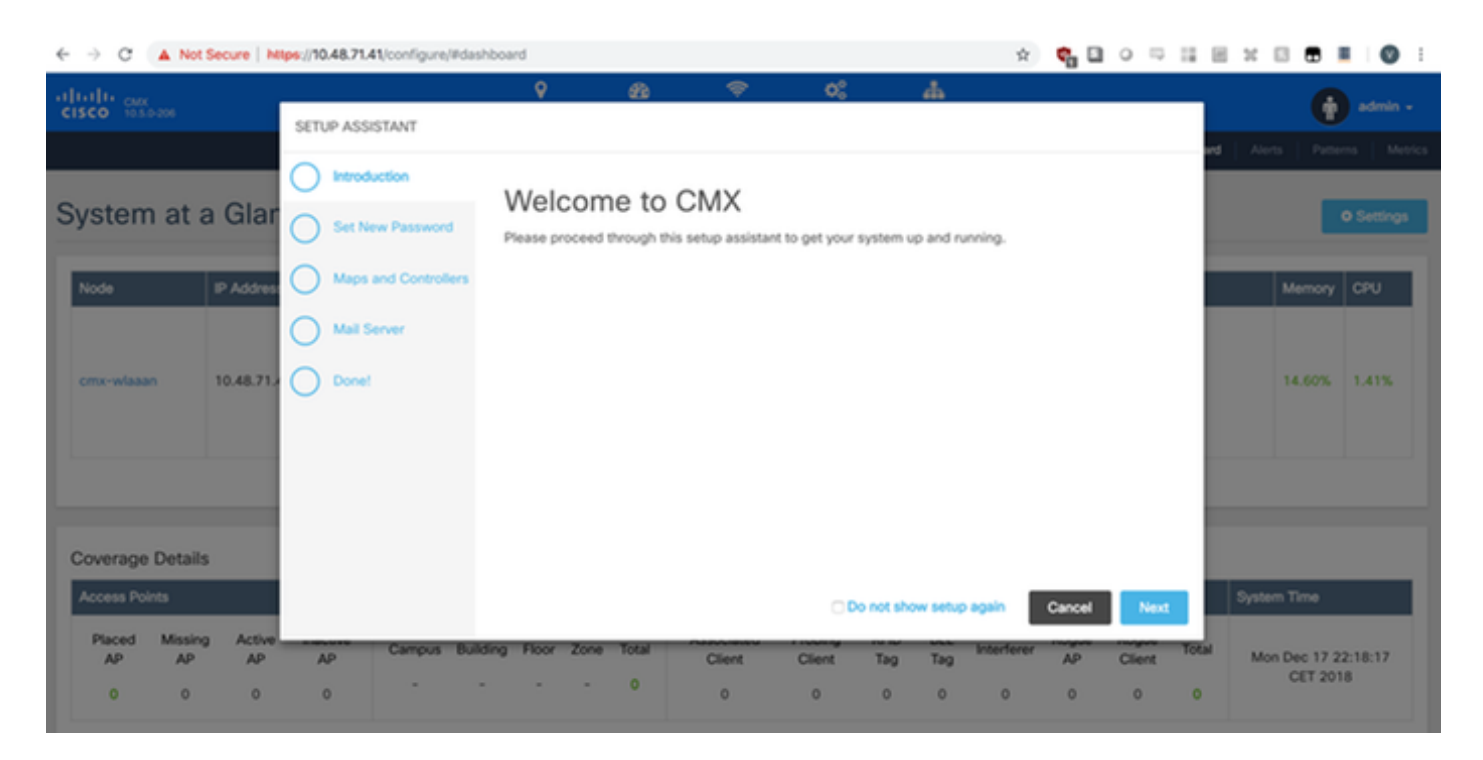

Figura 29. Assistente installazione CMX